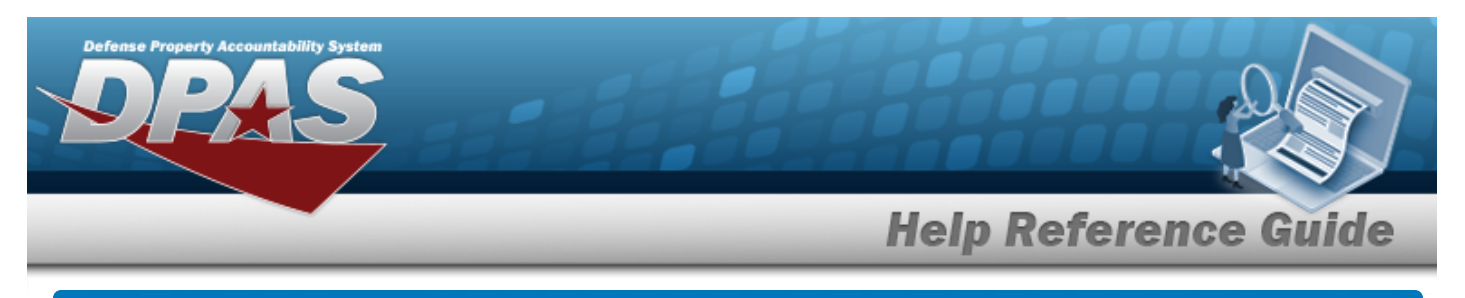

# **Search for a Reports/Forms Message — Criteria**

### **Overview**

The Property Accountability module Reports/Forms Message process provides the ability to create a message to display on reports and/or forms generated in DPAS. Each message built can be updated or deleted. For example, the user can create a message on a **DD-1348-1a** or an Inventory report to display at the bottom of the report or form. Users have the option to add the information for an Add action on the Search Criteria page but cannot process the Add on this page.

## **Navigation**

Master Data > Report/Form Message > Reports/Forms Message Search Criteria page

## **Procedures**

#### **Search for a Reports/Forms Message — Criteria**

*One or more of the Search Criteria fields can be entered to isolate the results. By default, all results are displayed. Selecting at any point of this procedure returns all fields to the default "All" setting.* 

#### **Note**

P

Leave all fields blank to see all existing MESSAGE ID's, both Form and Report.

1. In the Search Criteria panel, narrow the results by entering one or more of the following optional fields.

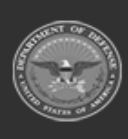

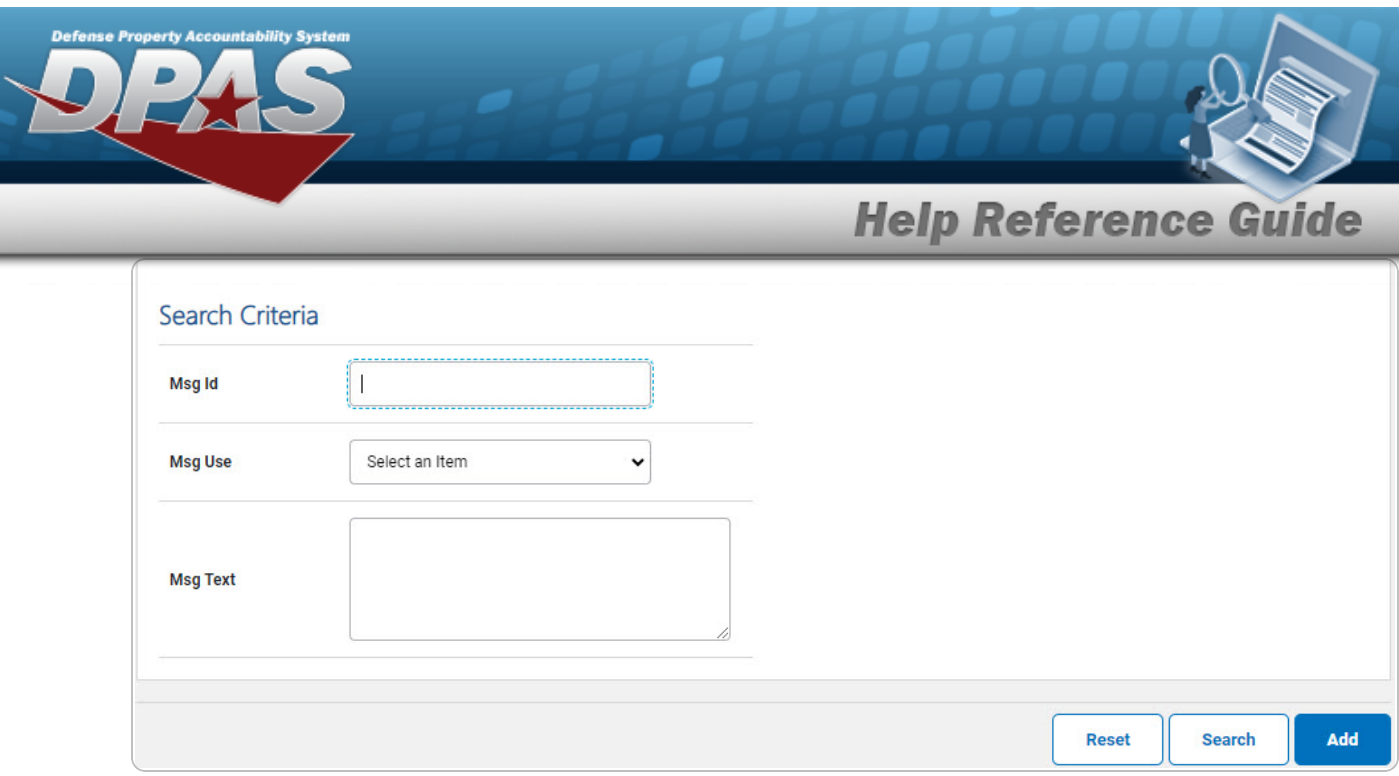

2. Select **Search .** *The**[Reports/Forms](RptFrmMsgSrchRslt.htm)* **Message Search Results** page appears.

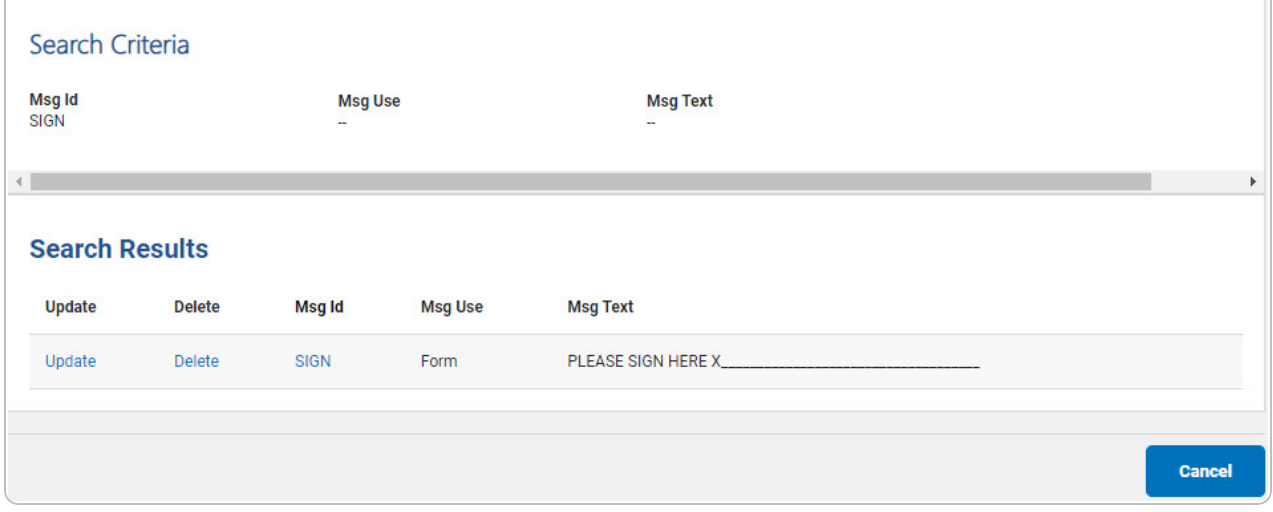

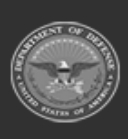

**DPAS Helpdesk**<br>1-844-843-3727

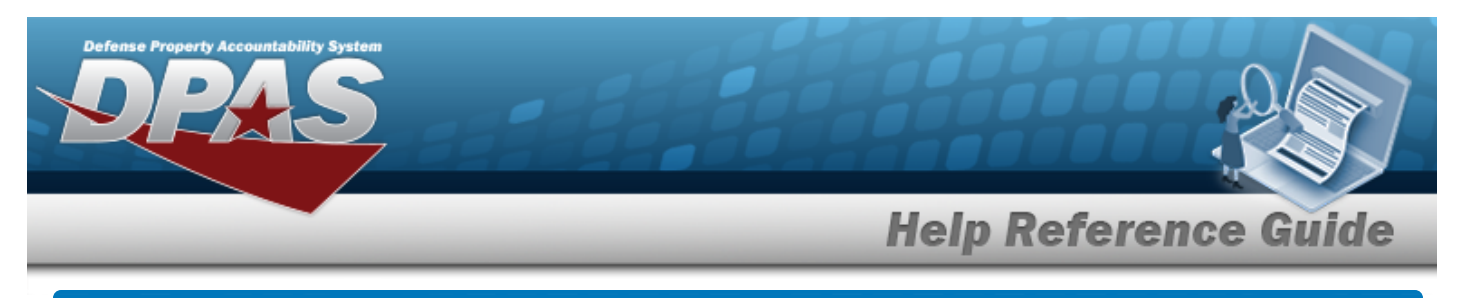

## **Add the Reports/Forms Message**

### **Overview**

The Reports/Forms Message Add process provides the ability to create a new MSG ID to display Message Text on DPAS reports or forms. The Message Text created displays at the bottom of the report or form.

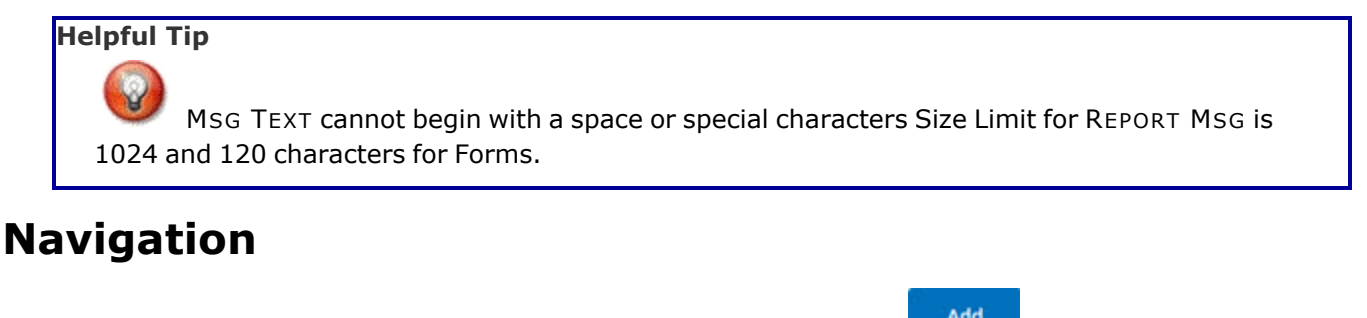

Master Data > Report/Form Message > Search Criteria >  $\frac{1}{1}$  > Reports/Forms Message Add page

### **Procedures**

**Add the Reports/Forms Message**

*Selecting at any point of this procedure removes all revisions and closes the page. Bold numbered steps are required.*

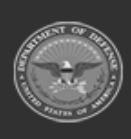

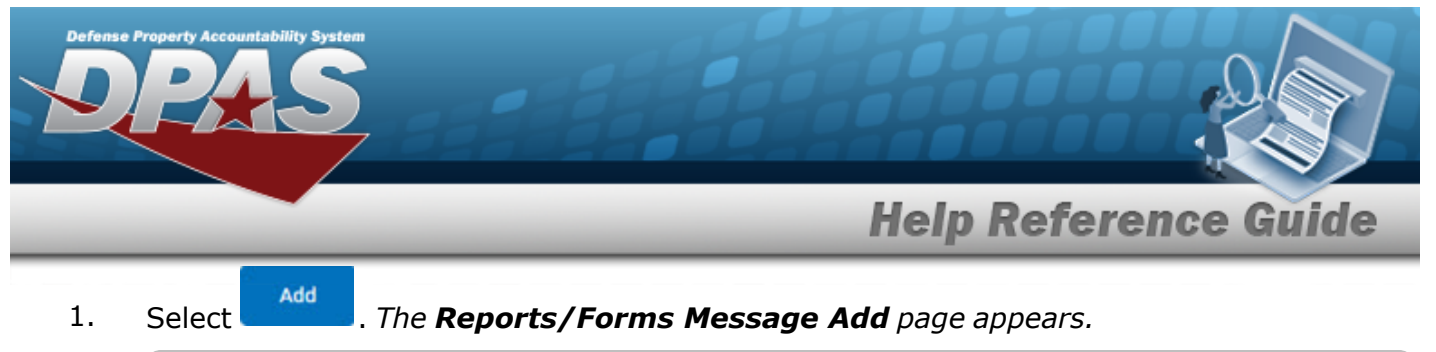

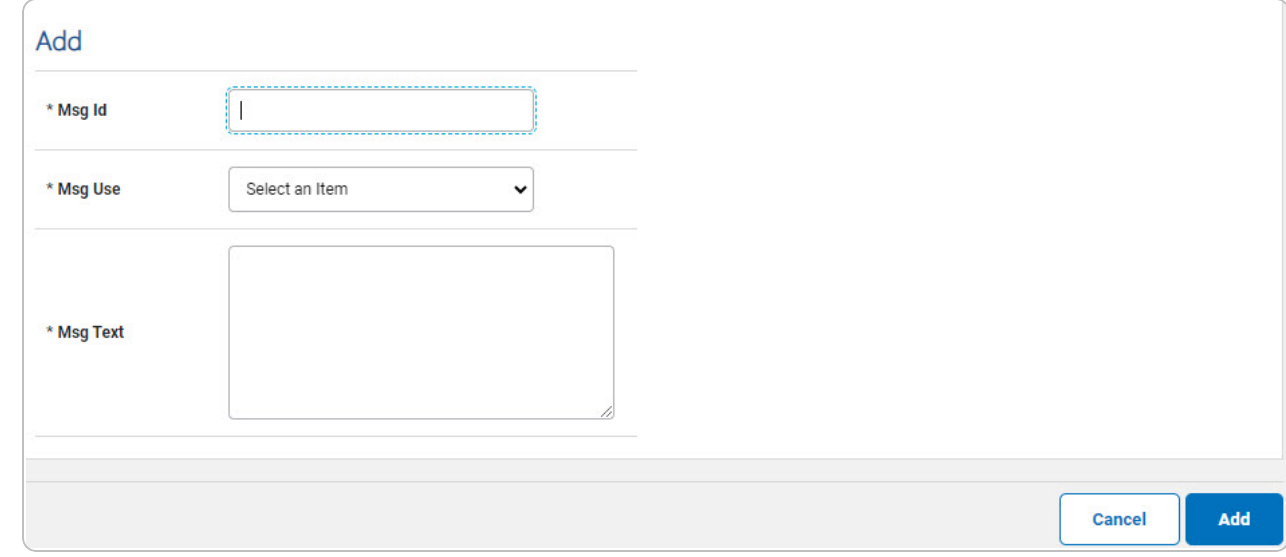

**A.** Enter the MSG ID in the field provided. *This is a 15 alphanumeric character field.*

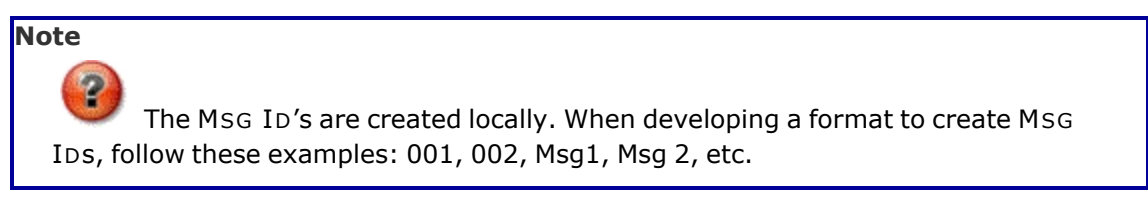

- **B.** Use to select the Msq Use.
- **C.** Enter the MSG TEXT in the field provided. *This is a 1024 alphanumeric character field for reports and a 120 alphanumeric field for forms.*

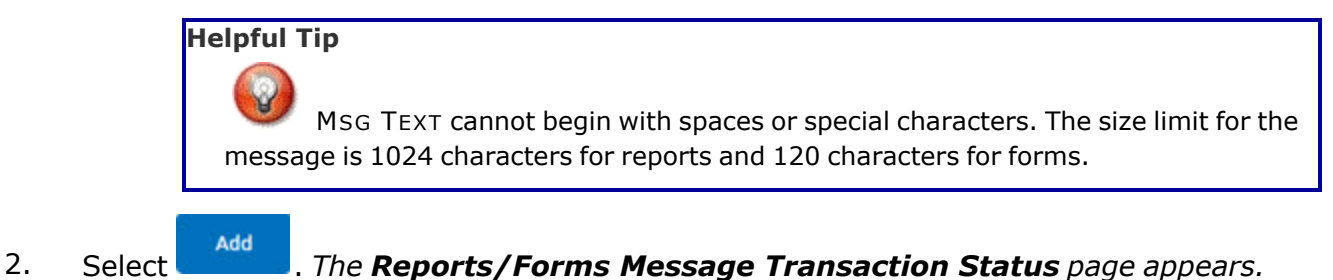

DPAS Helpdesk

1-844-843-3727

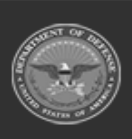

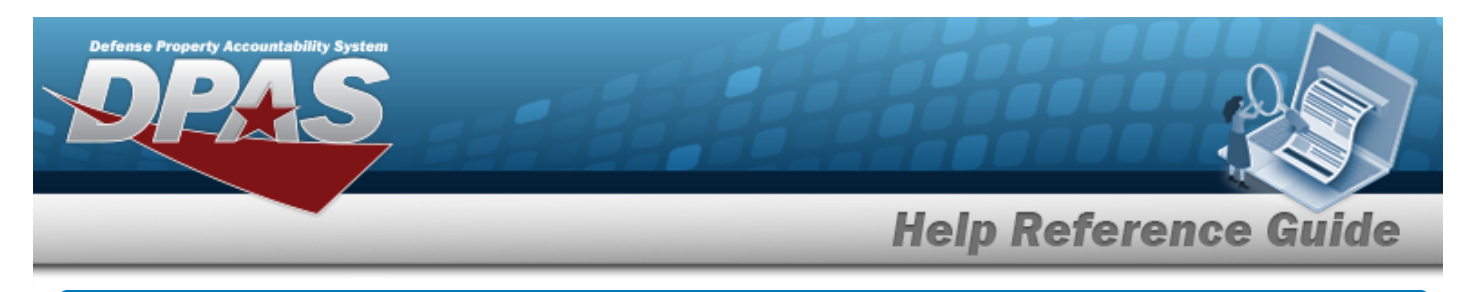

# **Update the Reports/Forms Message**

### **Overview**

The Reports/Forms Message Update process allows editing of existing messages.

## **Navigation**

Master Data > Report/Form Message > Search Criteria >  $\sqrt{\frac{\text{Search}}{\text{Search}}}$  > Search Results > Update [hyperlink](Hyperlink.htm) > Reports/Forms Message Update page

### **Procedures**

### **Update the Reports/Forms Message**

*Selecting at any point of this procedure removes all revisions and closes the page. Bold numbered steps are required.*

#### **Helpful Tip**

All fields on the page are available for update.

1. Select the Update [hyperlink.](Hyperlink.htm) *The Reports/Forms Message Update page appears.*

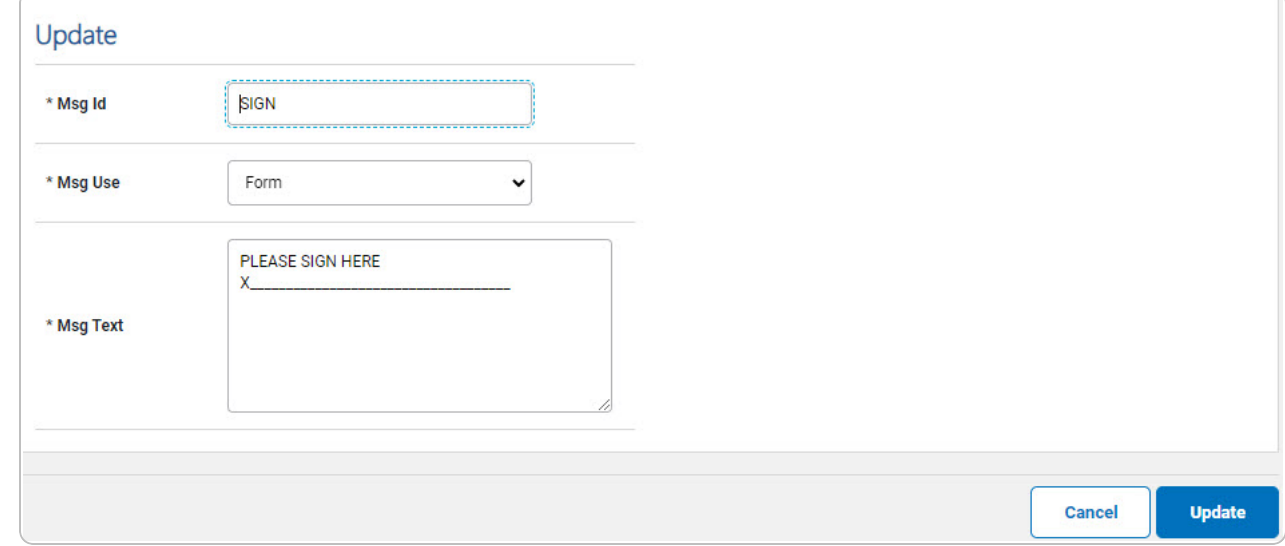

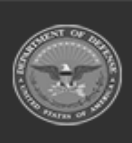

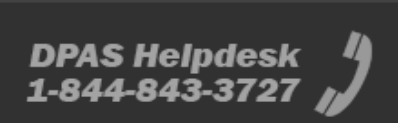

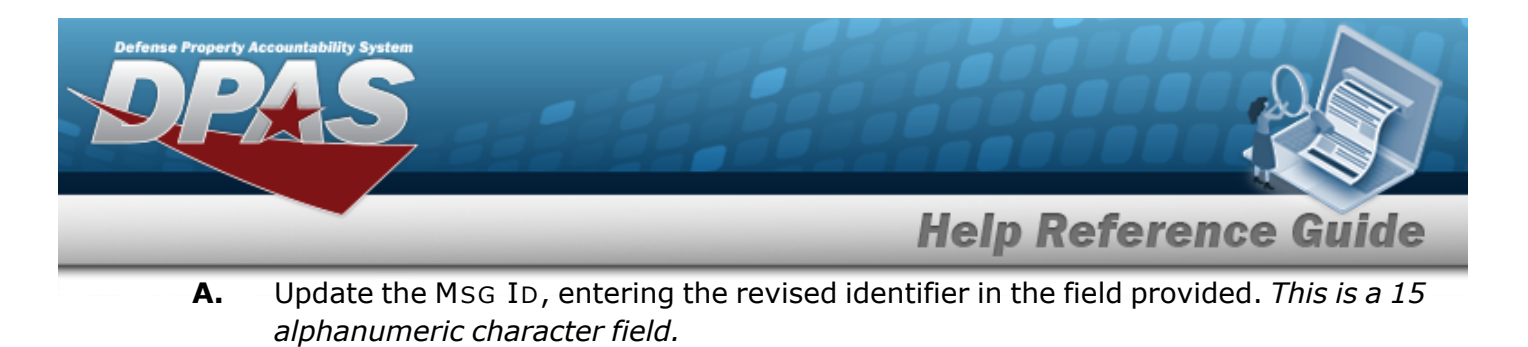

- **B.** Update the [Msg](MessageUse.htm) Use, using to select the desired code.
- **C.** Update the MSG TEXT, entering the revised text in the field provided. *This is a 120 alphanumeric character field.*
- Update 2. Select . The *[Reports/Forms](RptFrmMsgTransSts.htm) Transaction Status* page appears.

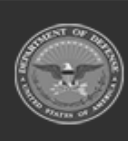

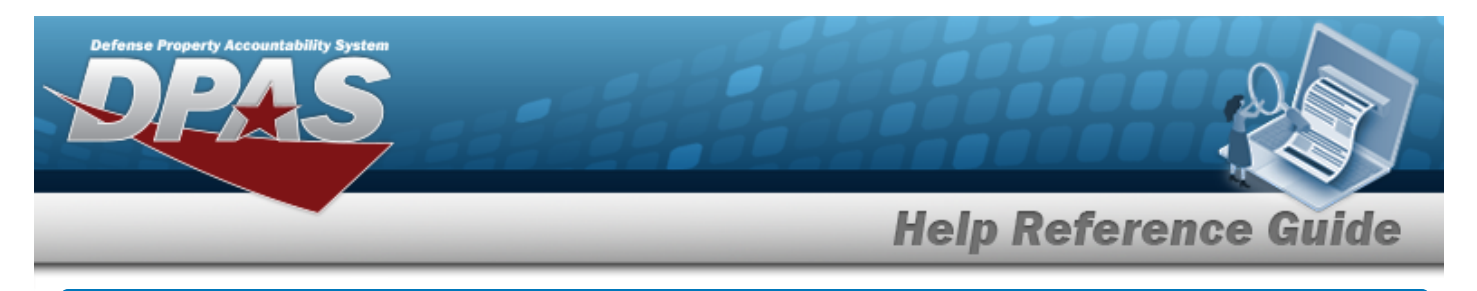

# **Delete the Reports/Forms Message**

### **Overview**

The Reports/Forms Message Delete process allows the removal of a MSG ID.

## **Navigation**

Master Data > Report/Form Message > Search Criteria >  $\sqrt{\frac{\text{Search}}{\text{Search}}}$  > Search Results > Delete [hyperlink](Hyperlink.htm) > Reports/Forms Message Delete page

### **Procedures**

#### **Delete a Reports/Forms Message:**

*Selecting at any point of this procedure removes all revisions and closes the page. Bold numbered steps are required.*

1. Select the Delete [hyperlink.](Hyperlink.htm) *The Reports/Forms Message Delete page appears.*

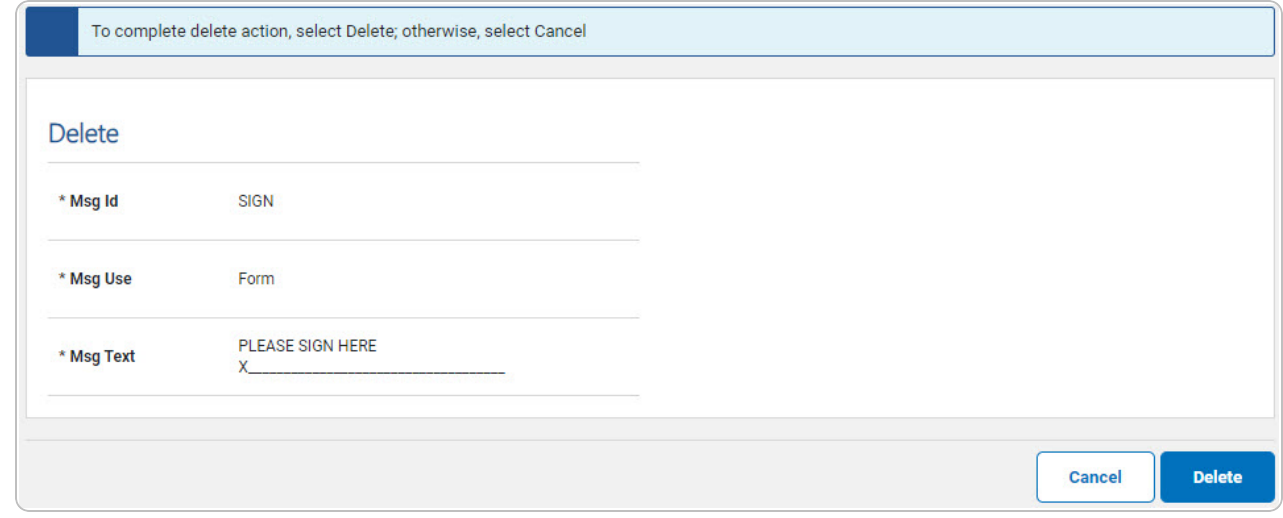

- **A.** *Verify the MSG ID.*
- **B.** *Verify the MSG USE.*

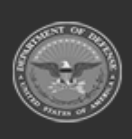

**DPAS Helpdesk** 

1-844-843-3727

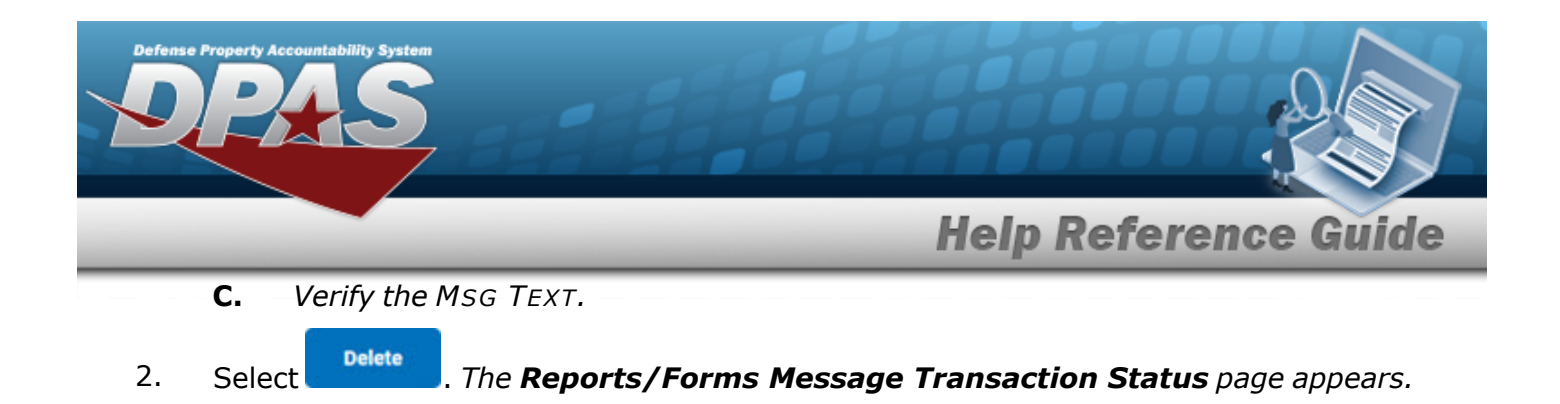

![](_page_7_Picture_4.jpeg)

![](_page_8_Picture_0.jpeg)

# **View the Reports/Forms Message Details**

### **Overview**

The Reports/Forms Message Details process is view only and displays the MSG ID information.

## **Navigation**

Master Data > Report/Form Message > Search Criteria >  $\frac{\text{Sessel}}{\text{Sessel}}$  > Search Results > Details [hyperlink](Hyperlink.htm) > Reports/Forms Message Details page

### **Procedures**

### **View the Reports/Forms Message Details**

Cancel

*Selecting at any point of this procedure removes all revisions and closes the page. Bold numbered steps are required.*

1. Select the MSG ID [hyperlink](Hyperlink.htm) on the desired row. *The Reports/Forms Message Details page appears.*

![](_page_8_Picture_260.jpeg)

- *A. Verify the MSG ID.*
- *B. Verify the MSG USE.*
- *C. Verify the MSG TEXT.*

![](_page_8_Picture_15.jpeg)

DPAS Helpdesk

1-844-843-3727